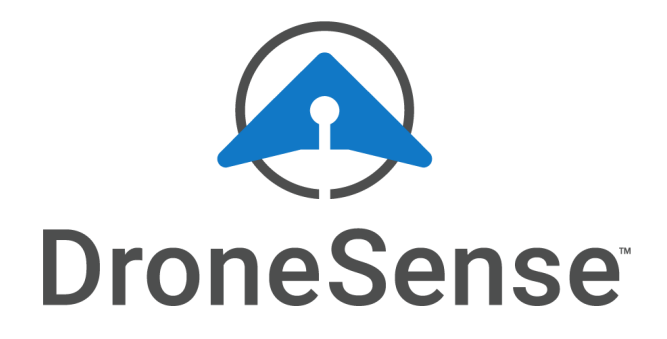

# **DroneSense**

## Mobile Streaming & Tracking Setup for BRINC Lemur S

11.9.2021

## **DroneSense, Inc.**

2028 E Ben White Blvd #240-4502 Austin, TX 78741

Web: dronesense.com

Support: support.dronesense.com help@dronesense.com 833-DSHELP-5

## **Table of Contents**

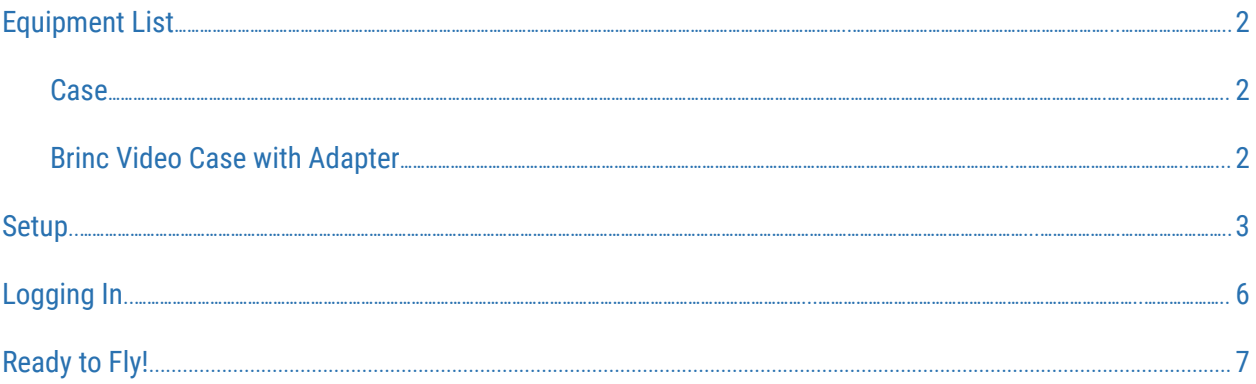

#### **Acknowledgements:**

Special thanks to Officer Matt Rowland with Fort Wayne PD for assistance in setting up this solution.

## <span id="page-2-0"></span>Equipment List

- BRINC Lemur S
- HDMI cable
- Battery pack
- Samsung Galaxy s20 FE 5g
- TKHIN Capture Card
- RCA to HDMI adapter

#### <span id="page-2-1"></span>Case

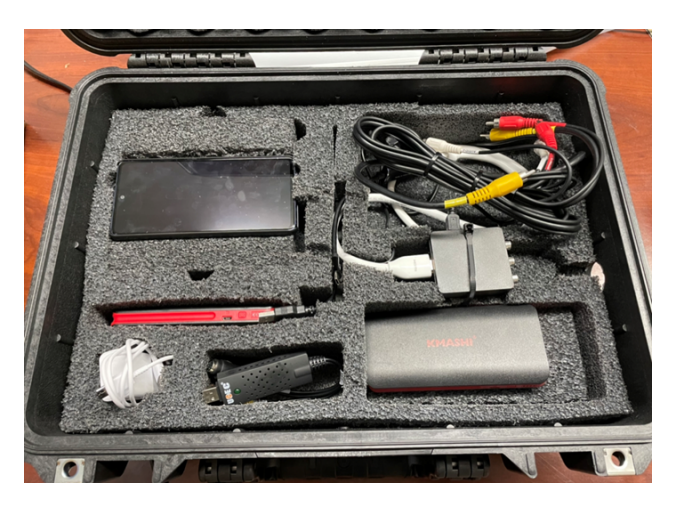

### <span id="page-2-2"></span>Brinc Video Case with Adapter

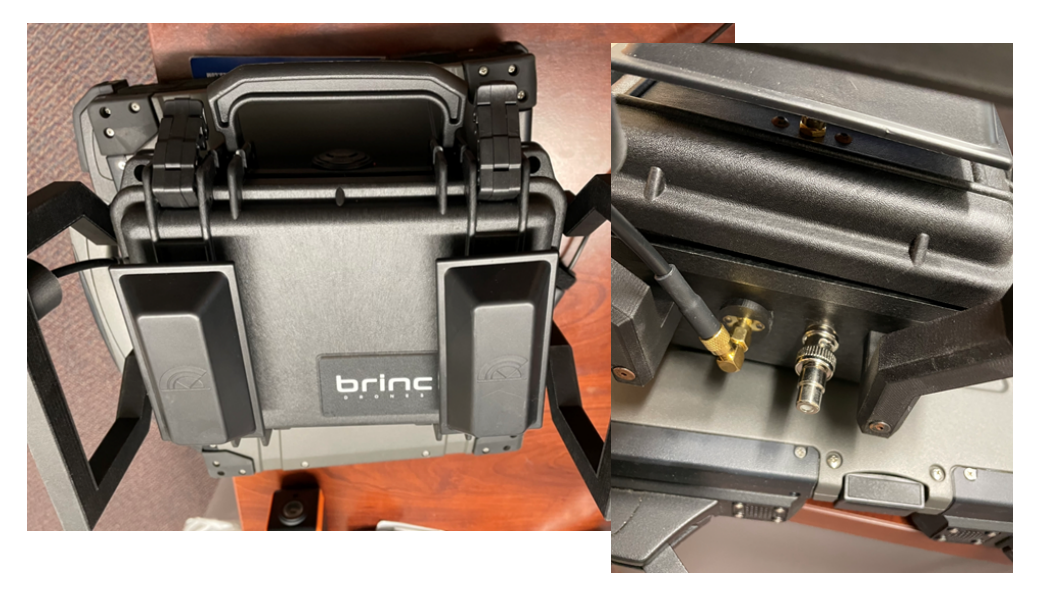

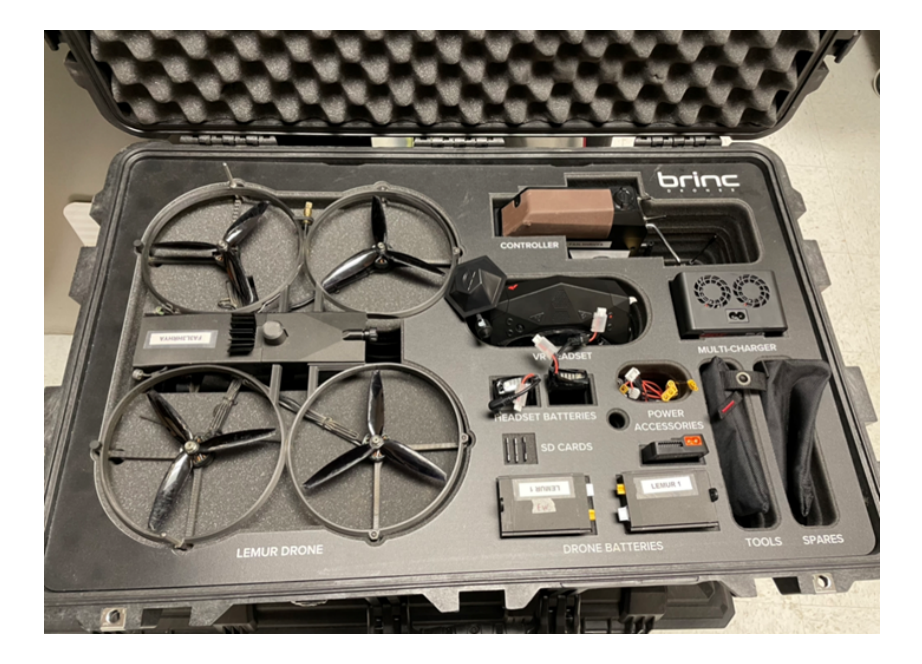

Interior with BRINC Lemur S, controller, and batteries:

## <span id="page-3-0"></span>Setup

**IMPORTANT:** DO NOT TURN PHONE ON UNTIL YOU HAVE COMPLETED THE FOLLOWING STEPS.

Plug headset and video box in, check for same channels:

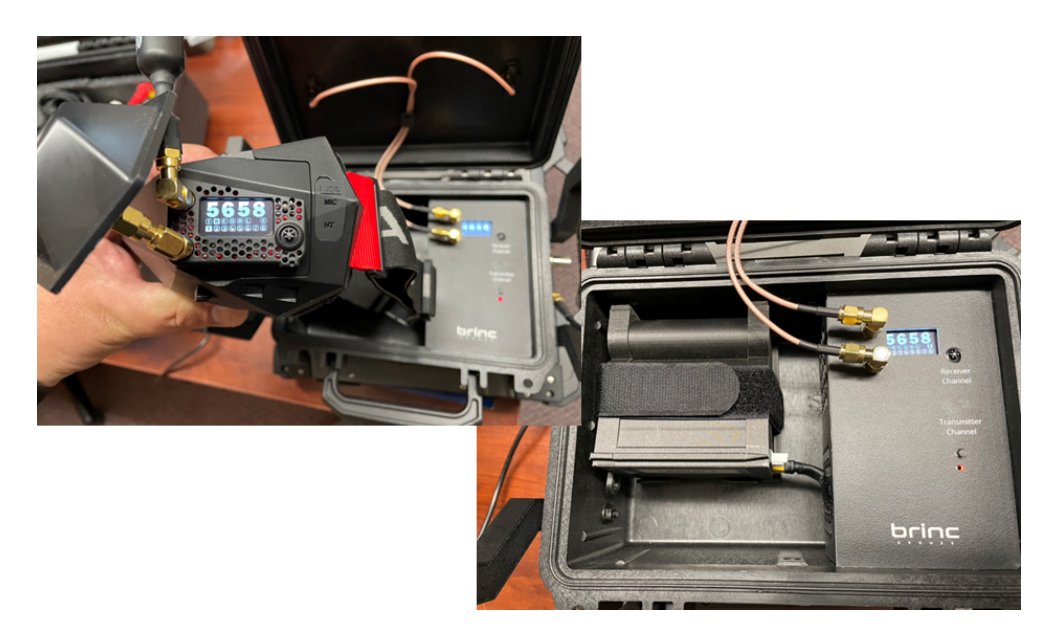

Inside the case, connect the yellow cable to the appropriate ports on the adapter. The white and red cables are not supported, so it will not matter if you connect them or not.

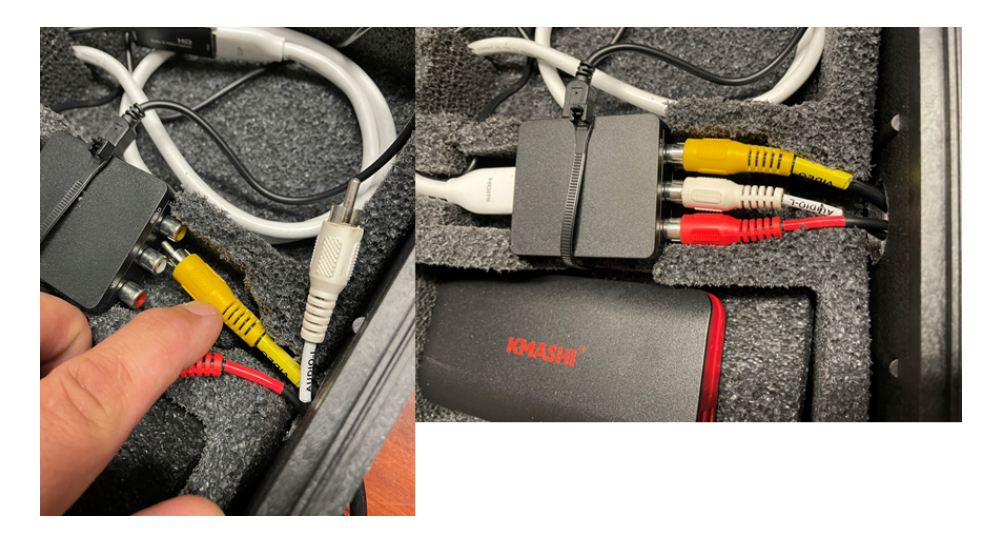

Plug the other yellow into the BRINC video box:

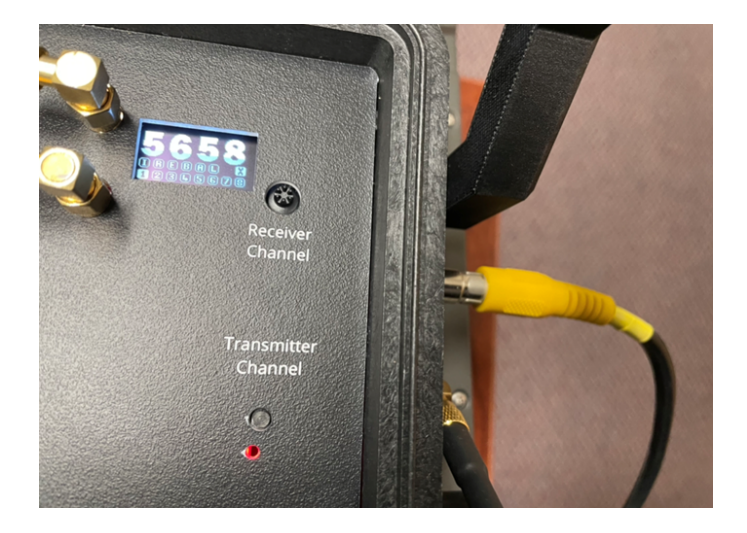

Find the battery pack and turn it on. The blue indicator light will confirm power.

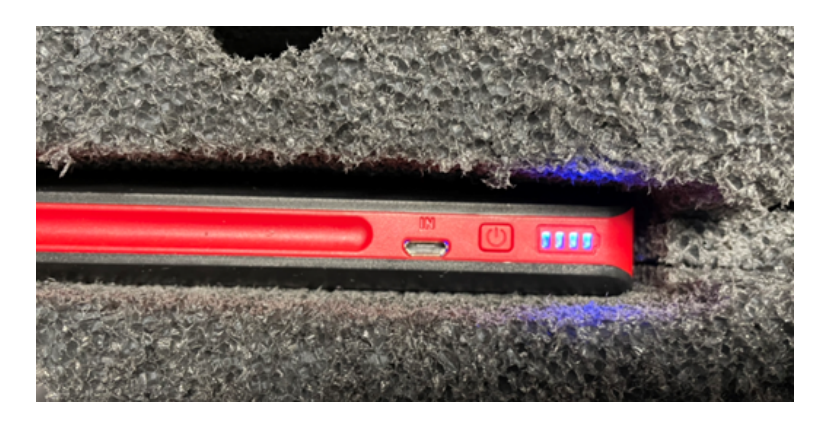

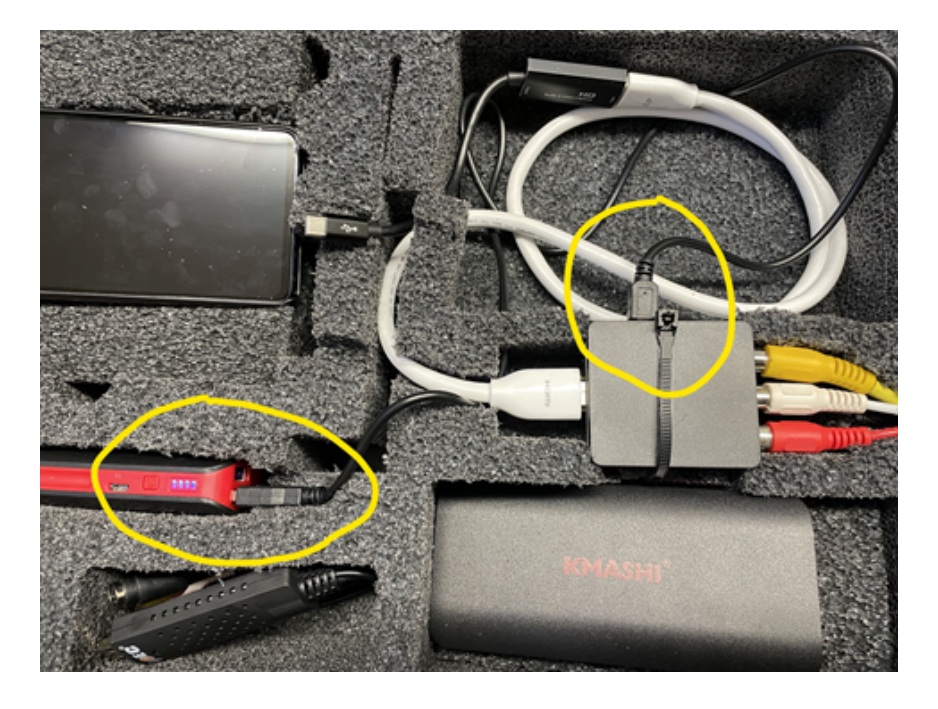

Make sure the adapter is plugged into the battery pack:

Make sure the HDMI cable is plugged into the adapter and to USB-C port on the phone:

<span id="page-5-0"></span>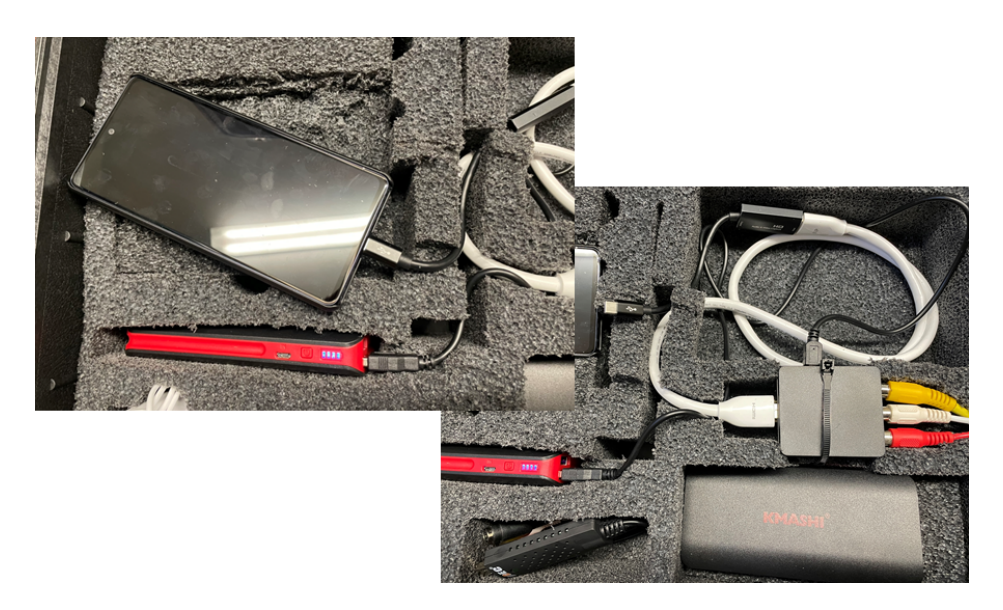

## Logging In

Turn the phone on, slide up to open.

Tap the DroneSense app.

With prompted, tap **OK** and allow DroneSense Mobile to handle USB video.

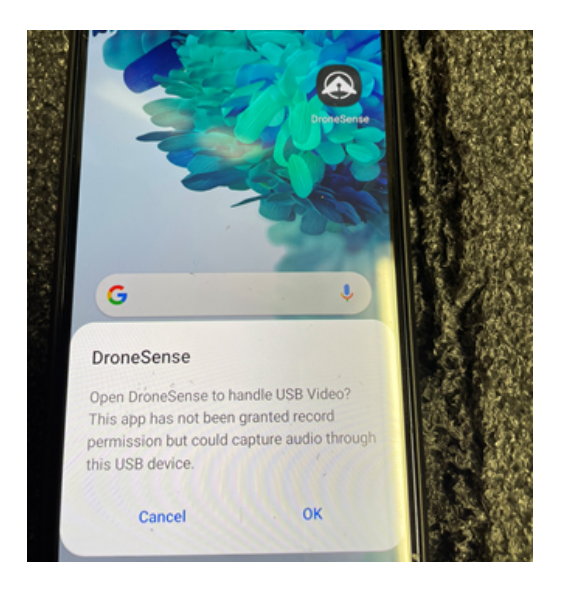

Log in to your profile when the DroneSense app loads.

Select the mission you want to join, change device type to **Phone**, and tap **Join Mission**.

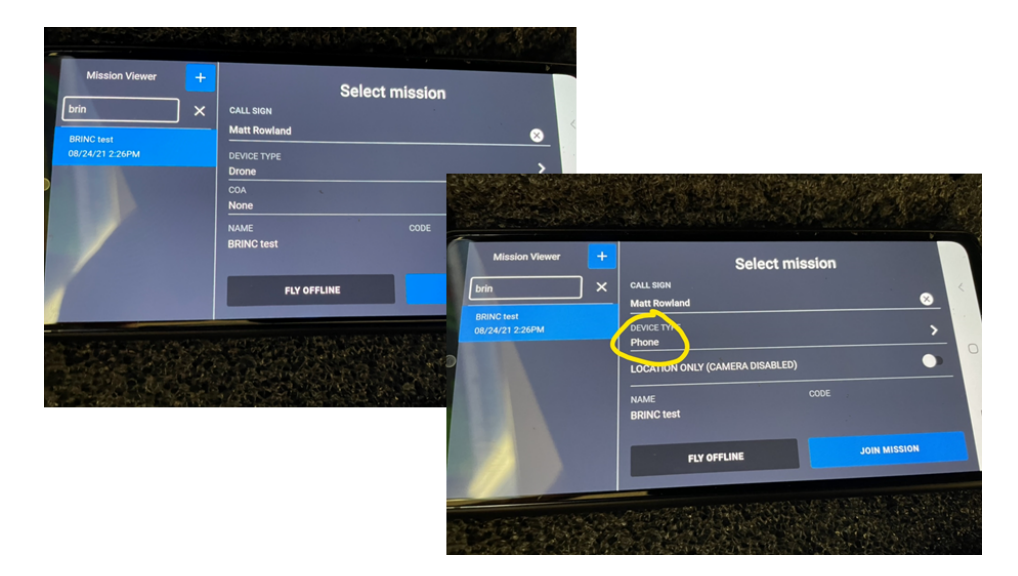

**NOTE:** Video streaming on the Lemur S will not work when flying offline. You will need to select a mission.

When the mission loads, the video feed will be black. Tap the pill button on the upper right corner of the black feed to view the choices for camera inputs. Select **EXT CAM**.

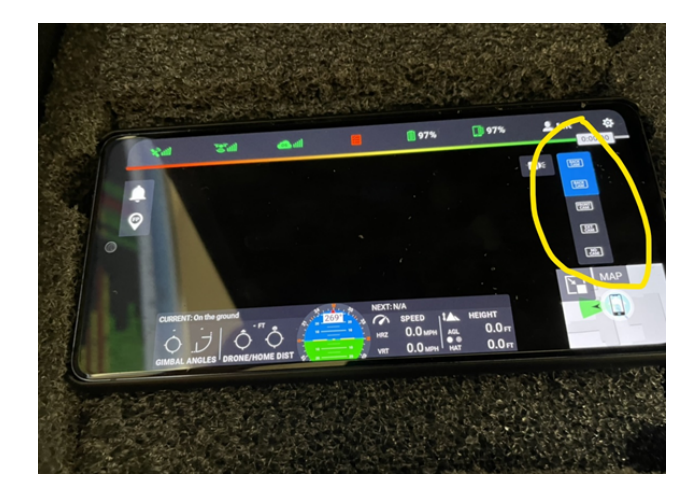

The BRINC Lemur S video should display. You are now streaming to DroneSense Operations Hub in the selected mission.

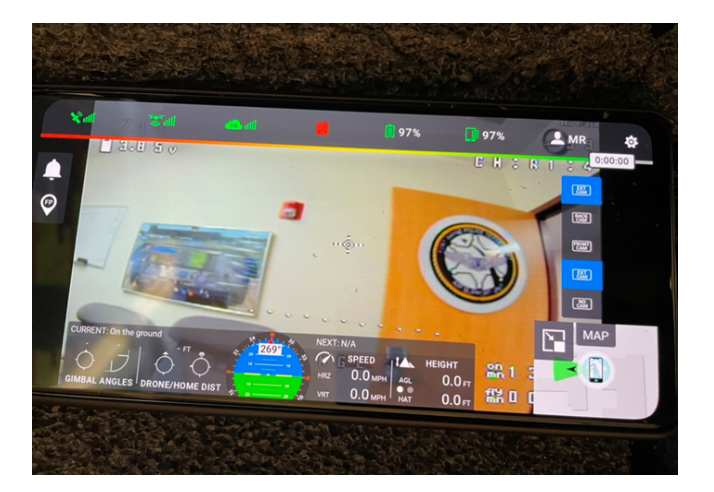

## <span id="page-7-0"></span>Ready to Fly!

Leave the cell phone in the case with the screen on.

Close the case and the BRINC video box. Stow where needed for the operation, preferably between the BRINC drone and the controller.

The BRINC will appear on Operations Hub like an MSAT device. Keep in mind that the drone's telemetry will not appear - instead, telemetry for this solution is tied to the cell phone in the case.